### 中国传媒大学 2022 年专职辅导员初试

### 在线面试操作指南

- 一、 考试时间:2022 年 03 月 28 日 9:00-18:00
- 二、 考试形式: 无领导小组面试
- 三、 考试平台:腾讯会议 APP+小艺帮 APP

#### 四、 考前准备及注意事项

1、需准备一台电脑(具有摄像、麦克风和扬声器功能)用于登录腾 讯会议 APP, 作为面试主机位;同时准备一部手机用于登录小艺帮 APP 进行考生身份验证、监考机位以及考试结束确认。电子设备均 确保电量充足。

2、智能手机,登录"小艺帮 APP"进行验证;

3、手机支架,方便第二视角监控的摆放;

4、空白纸若干、笔(考试过程可以适当记录,不允许使用电子设备 进行记录、查询等);

5、考试电脑请下载最新版腾讯会议软件;

6、确保面试时所用设备网络稳定流畅,如因考生端网络问题造成面 试中断, 由考生本人负责:

7、考试过程使用的电脑全程关闭微信、QQ 等无关软件;

8、保持考试环境安静、整洁,光线充足,除考生外的其他人员不得 在场。

#### 五、考试流程

#### 第一步: 候考环节

1、登录"腾讯会议 APP", 讲入指定会议室。考生在电脑上打开 腾讯会议APP,按照所通知的时间及指定会议号提前进入会议备考(具 体信息将通过邮箱通知)。讲入会议后,请调整摄像头与麦克风,确 保正常运行。会议中有考务人员进行考试组织,请按照要求进行操作。

2、登录"小艺帮 APP"进行考生身份验证。进入会议后,按照考 务人员提示,考生使用手机登录"小艺帮 APP"进行考生身份验证, 并按照要求将手机作为辅助机位,放置辅机录像位置进行考试全程录 制和确认。(详见文后操作指南)

#### 第二步:面试环节

面试正式开始后,每组试题由考生现场抽选题号产生,题目将通 过屏幕共享的方式呈现,全组考生按照面试官的指示进行面试考核。

#### 第三步:面试结束确认

在面试官宣布本组面试结束后,考生退出当前腾讯会议,然后在 小艺帮 APP 上进行考试结束确认,上传考试视频。(详见文后操作指 南)

#### 具体操作指南:

1.考前设备准备注意事项

(1)电脑已经下载腾讯会议 APP,手机已下载并已顺利使用过小 艺帮 APP。如因未提前下载相关软件,出现无法完成考试的问题, 责任自负。

(2)面试监考通过小艺帮 APP 进行,面试前请确保小艺帮 APP 为 最新版本。

(3)为保证考试过程不受干扰,建议考生准备拍摄背景单一、安 静无杂音的场所,注意避免或减小风声、手机铃声等杂音,保证光 线充足,确保拍摄视频画面清晰。

(4)为保证拍摄画面稳定,建议考生使用手机支架、稳定器等辅 助设备,注意辅助设备不要遮挡手机话筒,避免影响音频录制效 果。

(5)务必保持手机电量充足,确保在考试过程中不会出现因手机 电量过低自动关机、录制内容丢失。对考试时间比较长的专业,必 须准备好电源以便随时使用。

(6)务必确保考试时手机存储空间充足,至少有 10G 的剩余存储 空间,录制时间越长,需要预留的内存空间越多。确保在拍摄过程 中不会因为手机存储空间不足导致录制中断、录制内容丢失。

(7)务必检查网络信号,建议是稳定的 wifi 或者 4G 网络,确保 考试全程网络环境正常,避免出现断网情况导致视频提交失败。

(8)务必禁止通话功能,退出、关闭除小艺帮 APP 之外的其他应 用程序,例如微信、QQ、录屏、音乐、视频、在线课堂等。手机不 得使用夜间模式和静音模式。

(9)因考前练习数据占用手机内存空间,注意在正式考试开始之 前清理数据。

(10) 请务必使用手机系统自带的中文简体标准字体, 选择字体 大小为标准模式。

2.考试中注意事项

(1) 录制全程不允许静音,画面中仅允许出现考生本人,不得随 意切换拍摄角度,不得有暗示性的言语或行为。不得采取任何视频 编辑手段处理画面,必须保持作品完整真实。

(2)考试时,考生不得进行录屏、截屏、投屏、锁屏、接通来 电、退出小艺帮 APP、点击进入其他应用程序等会中断小艺帮 APP 运行的操作,以上操作均会导致考试终止。考试时不要使用其他手 机登录正在考试的小艺帮 APP 账号,否则可能会导致考试失败。

3.考试结束后注意事项

(1)考生须关注考试录制视频的上传进度,成功上传前不得关闭 程序。如遇网络不稳定等导致上传中断,建议切换网络,根据提示 继续上传,直至视频上传成功。

(2)全部视频上传成功前,一定不要清理手机内存、垃圾数据 等,考试时间结束后 48 小时内一定不要卸载小艺帮 APP。考试结束 提交视频时请务必使用原考试手机操作,切勿更换手机。

### 小艺帮 App 辅机操作流程:

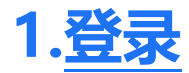

## 1.1登录

进入登录页,使用手机号/身份证号/邮箱和密码即可登录,身份证号登录必须是后续完 成考生身份认证方可使用,身份证号必须为考生本人身份证号。

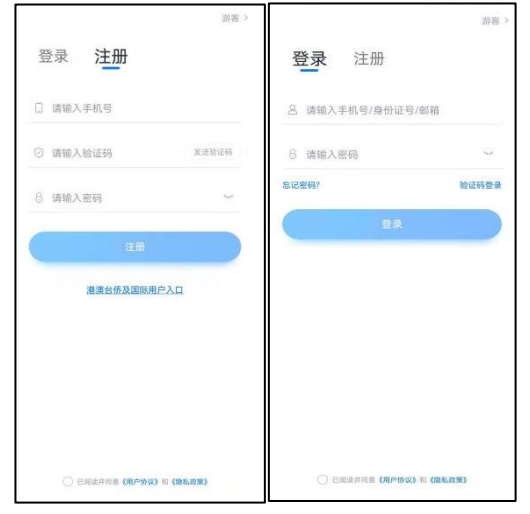

## **2.考试确认**

认证通过后,【报考】页面会出现您有待确认的考试,请点进去确认考试。 如果没有找到需要确认的考试记录,请联系学校核对导入名单是否正确,如学校确认 无误,请学生联系小艺帮客服处理。

1.点击屏幕下方【报考】,点击上方"确认考试",进入确认报考页面确认考试。

2.系统会自动显示该证件号下,已经报名的考试,未在规定时间内确认考试,时间结 束则无法再确认考试。

3.确认成功后,在【在线考试】列表页会自动生成一条考试记录,请返回到【在线考试】 列表页查看具体的报考详情和考试要求。

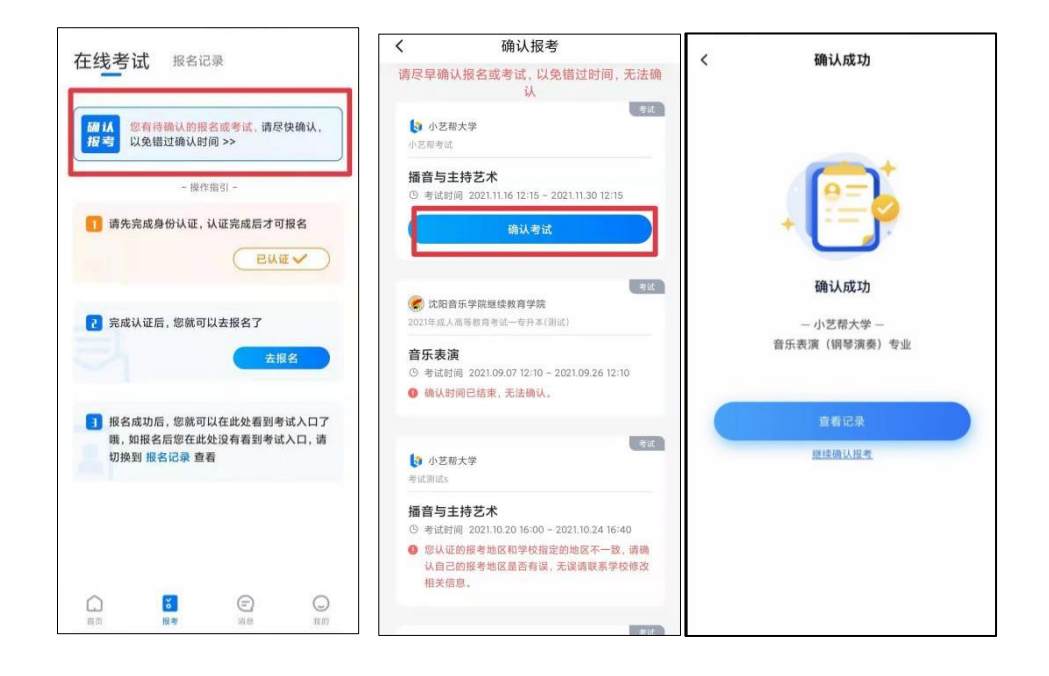

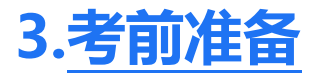

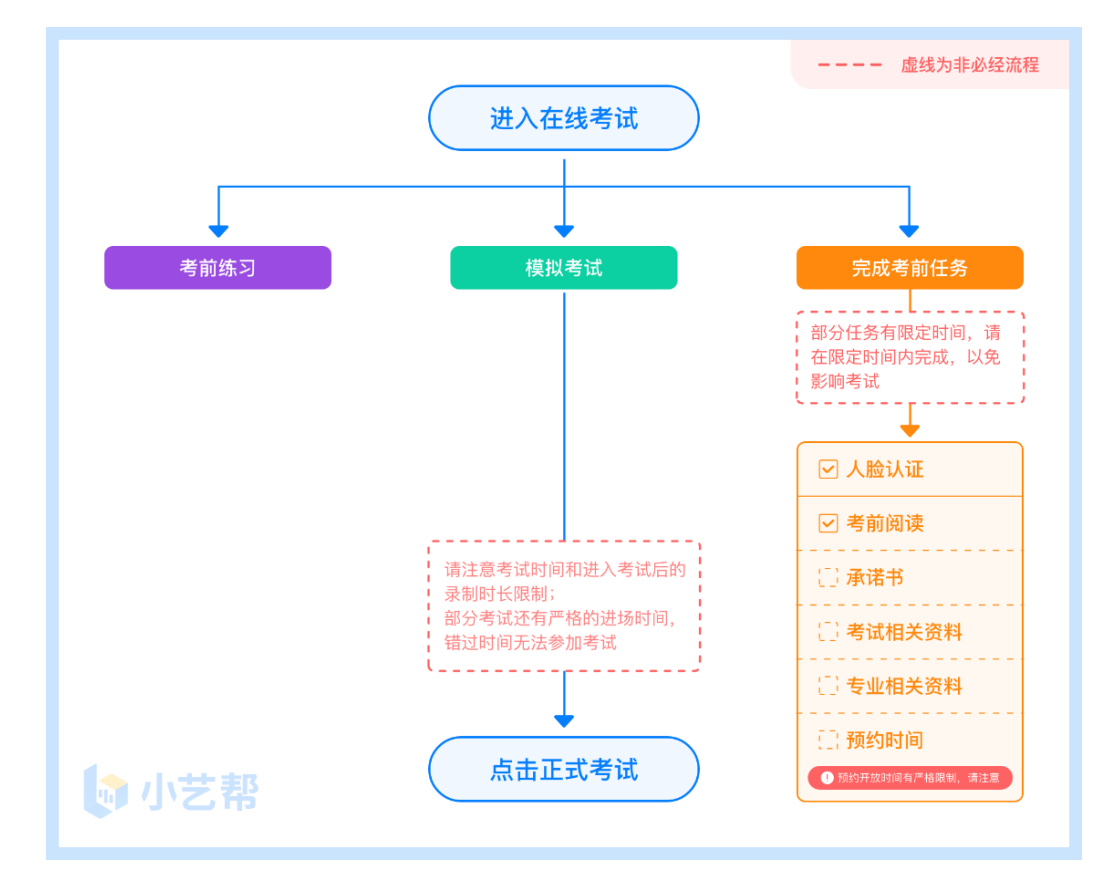

## 3.1 考前任务

在【报考】页面【在线考试】列表中点击对应考试进入,考前需完成屏幕上方考前任务,

请尽早完成,以免影响正式考试。

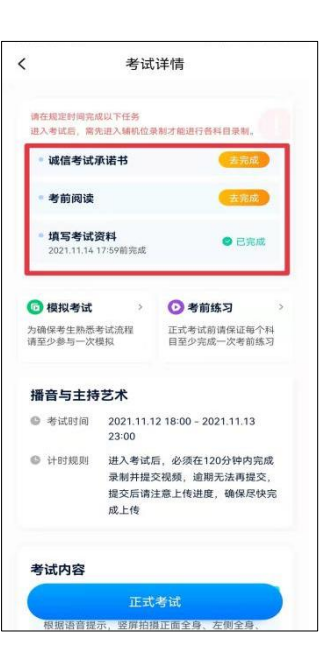

## 3.2 考前练习

考前练习,仅供提前熟悉操作流程和考试流程。在考试详情页点击考前练习,允许访问 麦克风及摄像头,请仔细阅读考试相关要求,根据要求进行练习录制,考前练习不限时间不 限次数,也不需要提交录制视频。

# **4.正式考试及视频提交**

## 4.1 面试介绍

(1)进入前提:面试需要先进入腾讯会议指定会议室,按照考务老师指示再进入 APP

进行录制。

(2) 视频录制

人脸识别通过后,请到合适位置就坐,请将手机放置在监考位置(笔试辅机位)。请注 意:考生不能离开拍摄范围。待提示音结束后,进行考试。

(3)提交视频

科目录制完毕后,提交上传该视频。请关注视频上传进度,确保所有视频都上传完成。

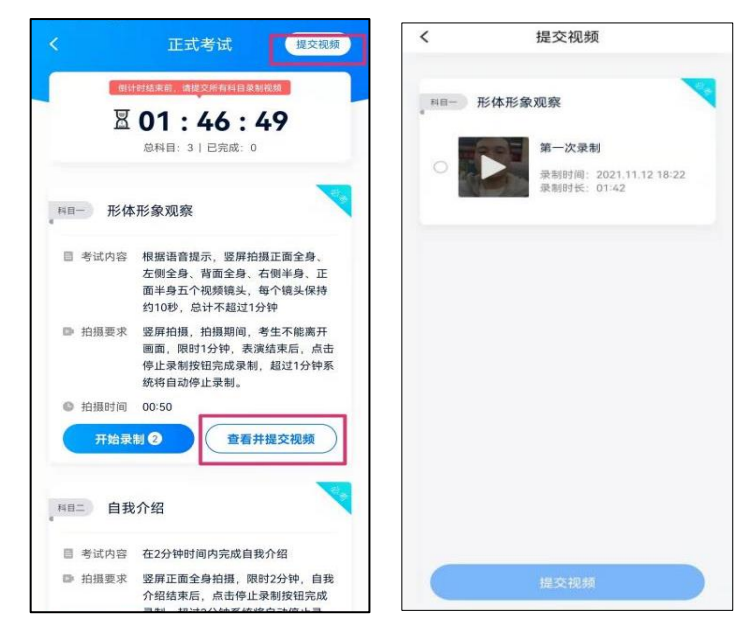

提交后,可以在"查看提交状态"里看到视频上传进度。提交成功或考试时间结束后, 考试状态显示已结束。

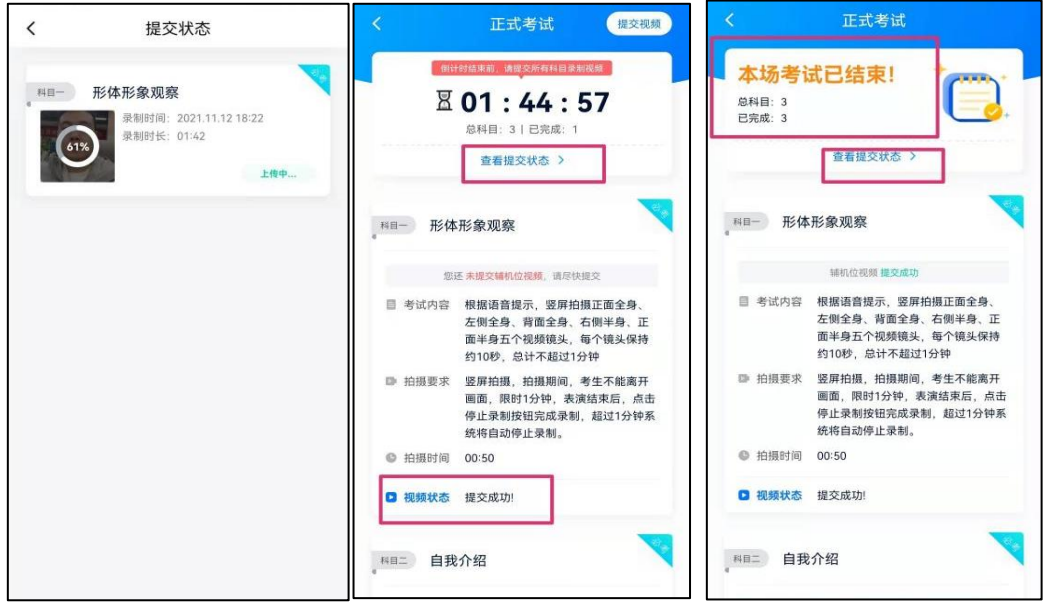

#### 特别注意:

(1)全部视频上传成功前,一定不要使用手机管家清理手机内存、垃圾数据,考试时间结 束后 48 小时内一定不要卸载 APP。

(2)考试视频全部提交后,请考生务必确认上传状态,不要退出小艺帮 APP。如果视频 上传失败,我们会提醒您【重新上传】,请留意视频上传页或【报考】列表页底部,点击【重 新上传】即可。您可以切换 Wi-Fi 和 4G 网络进行尝试。

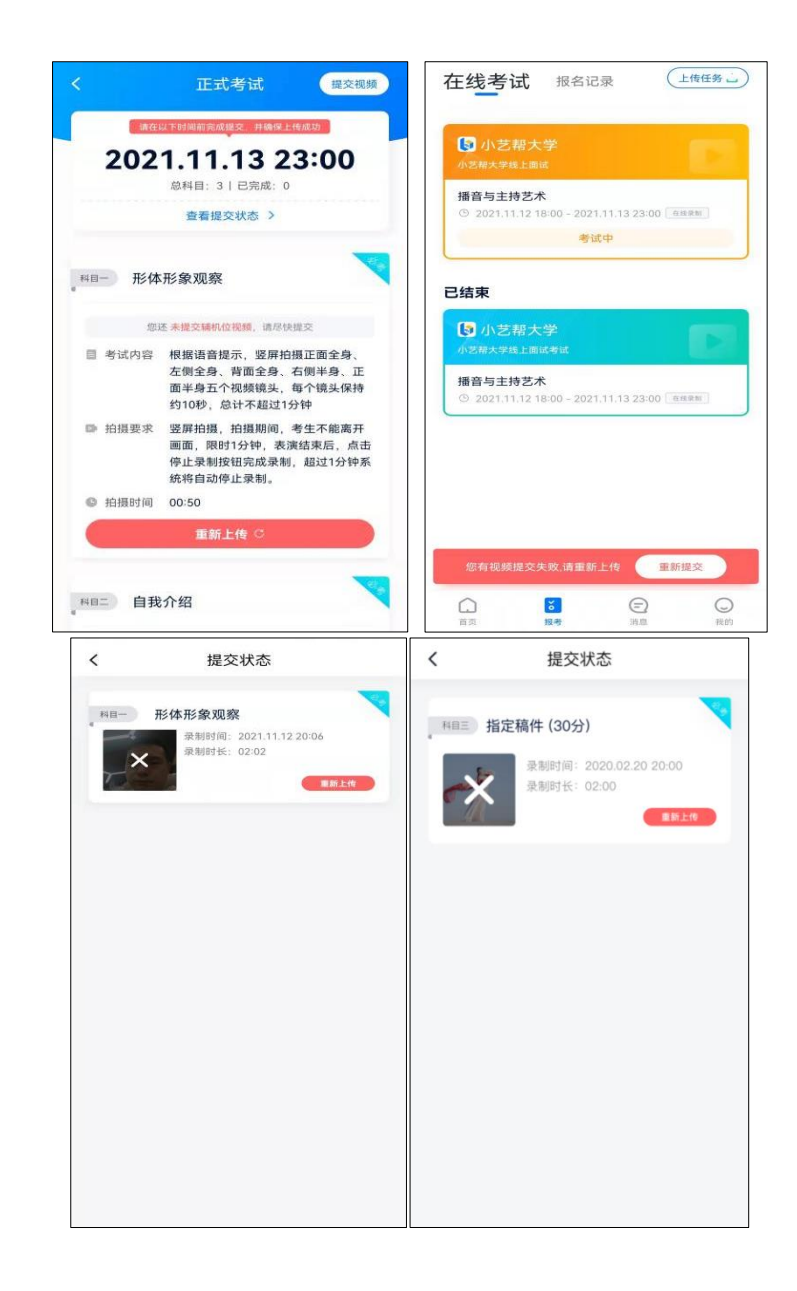

# **5.技术咨询**

技术咨询 QQ 号: 800180626

技术咨询电话:4001668807

服务时间: 周一到周日, 8:00-24:00, 其他时间的咨询会延迟到当天 8:00 处理, 敬请 谅解!

以上咨询方式仅限小艺帮 APP 的系统操作及技术问题咨询。